111 學年度

花蓮區高級中等學校 免試入學網站作業系統平臺

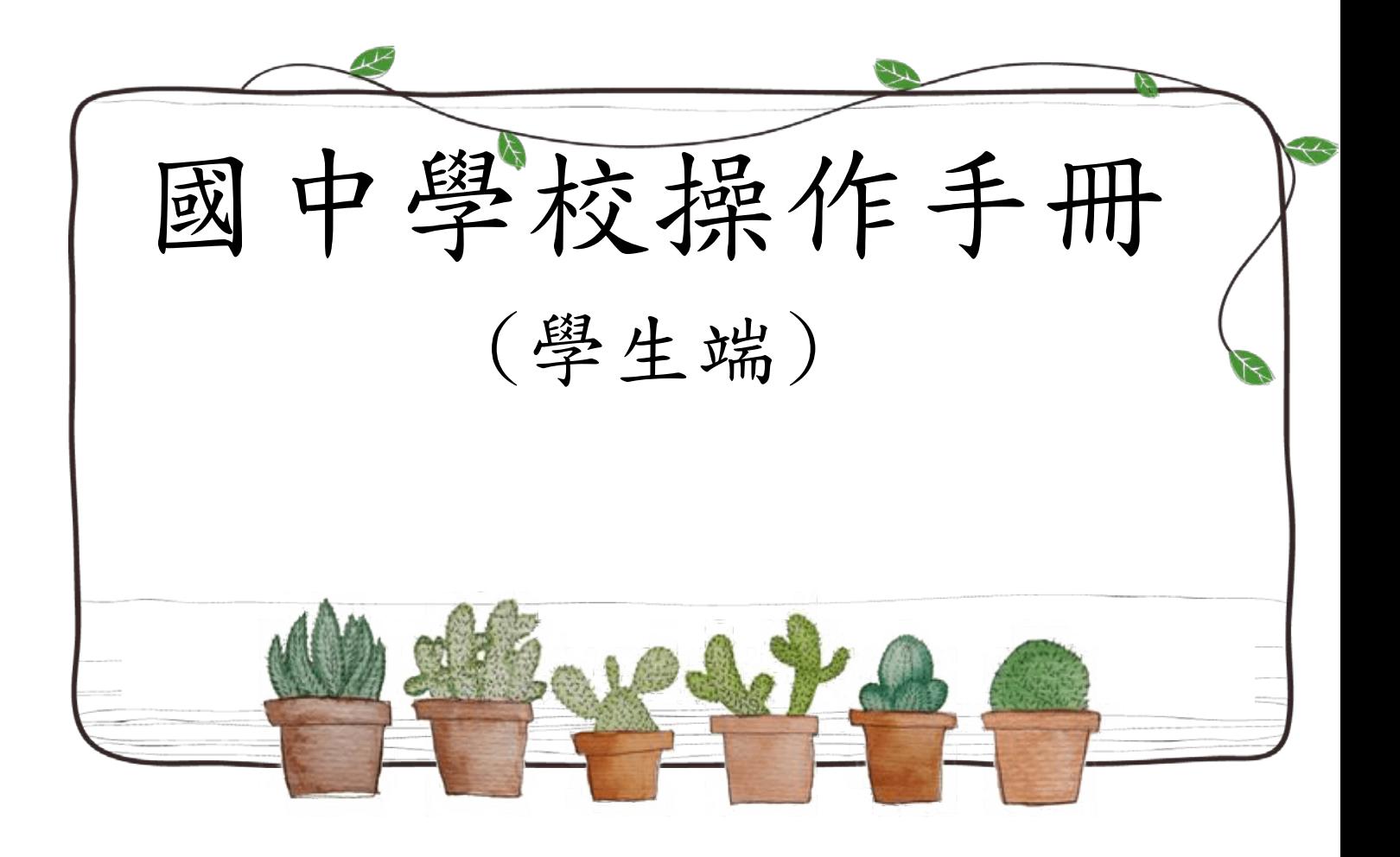

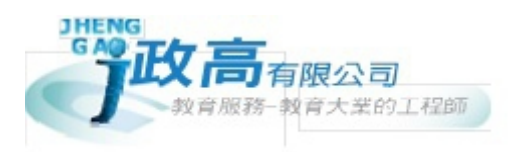

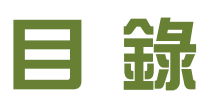

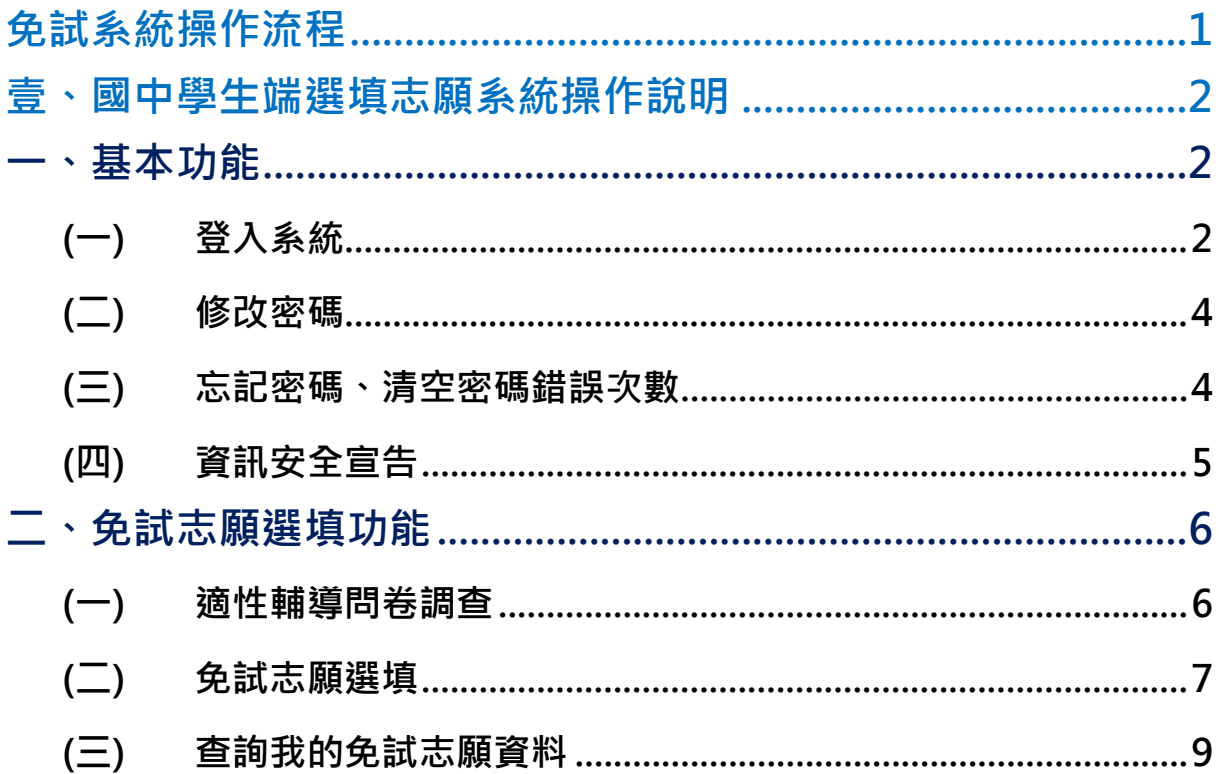

# <span id="page-2-0"></span>免試系統操作流程

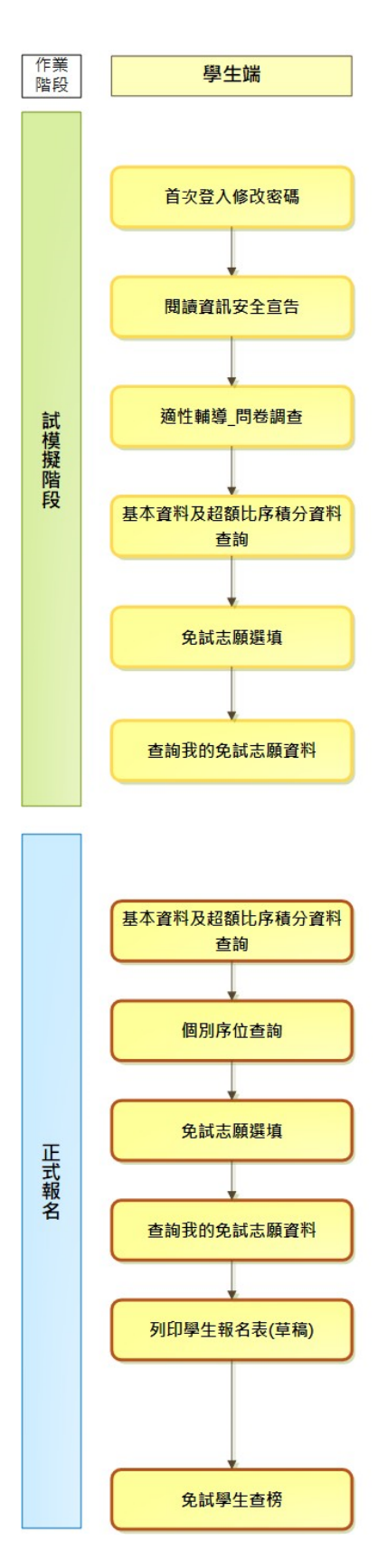

# \*\*\* 貼心提醒 \*\*\* 首先確認您當前使用的電腦環境(瀏覽器是否支援系統操作、彈跳視窗是否 開啟、列印功能是否正常連接印表機……)。 本系統適用 Chrome 及 Ie9.0 以上版本瀏覽器,建議您使用 Chrome 操作本 系統。 依 111 學年度花蓮區高級中等學校免試入學委員會公告網址連結本系統。 帳號、密碼由國中承辦人員建置,如有疑問請洽詢國中承辦人員。 首次登入系統,務必更改登入密碼,才可使用其它功能。 密碼變更成功,系統會自動登出,請以新密碼登入。※務必熟記密碼※ 忘記登入密碼,請洽詢國中承辦人員或花蓮區免試入學委員會。

# <span id="page-3-0"></span>壹、國中學生端選填志願系統操作說明

### <span id="page-3-1"></span>**一、基本功能**

## <span id="page-3-2"></span>**(**一**)** 登入系統

本系統提供各種花蓮區國中升學入學管道之連結,請連結至花蓮區免試入學 管道。

#### **1. 點選** 花蓮區 免試入學系 統

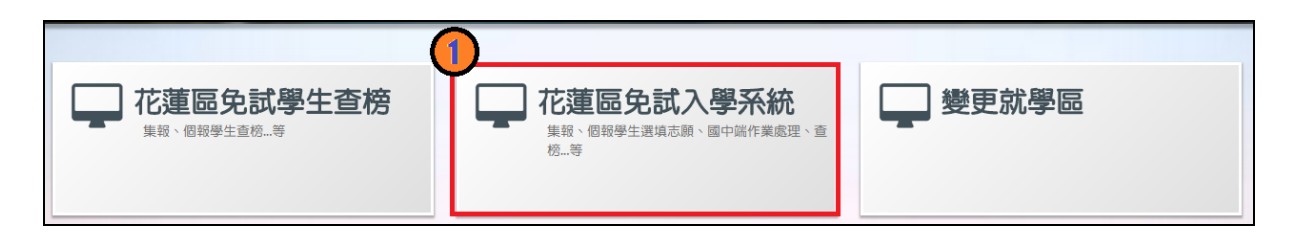

**2.** 點選 **登 入**

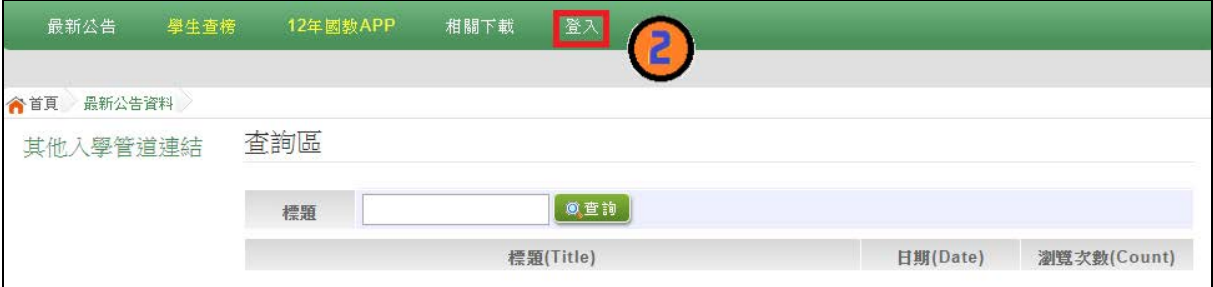

**3.** 點選 **集體報名學生**

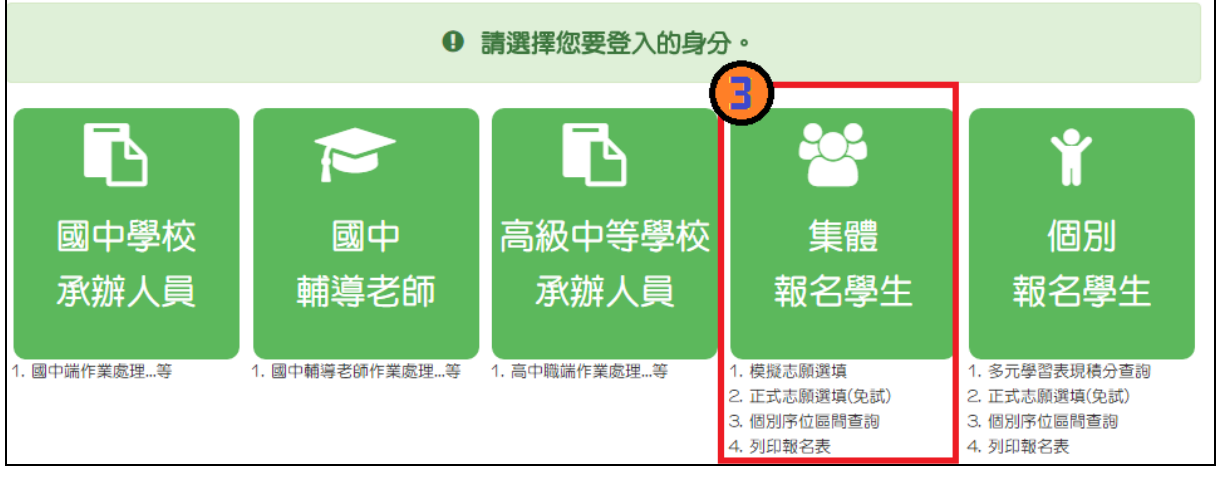

- **4. 選擇學校, 輸 入**帳 號**、** 密 碼**及** 驗證碼 **,並點選**登 入 **按鈕。**
	- **帳號:**身分證字號。範例:A123456789
	- **密碼:**預設為出生年月日,共 7 碼。範例:0890101
	- **驗證碼:**由數字與英文組合。依頁面顯示驗證碼圖片內容輸入,如圖片不清楚 可點選更換。

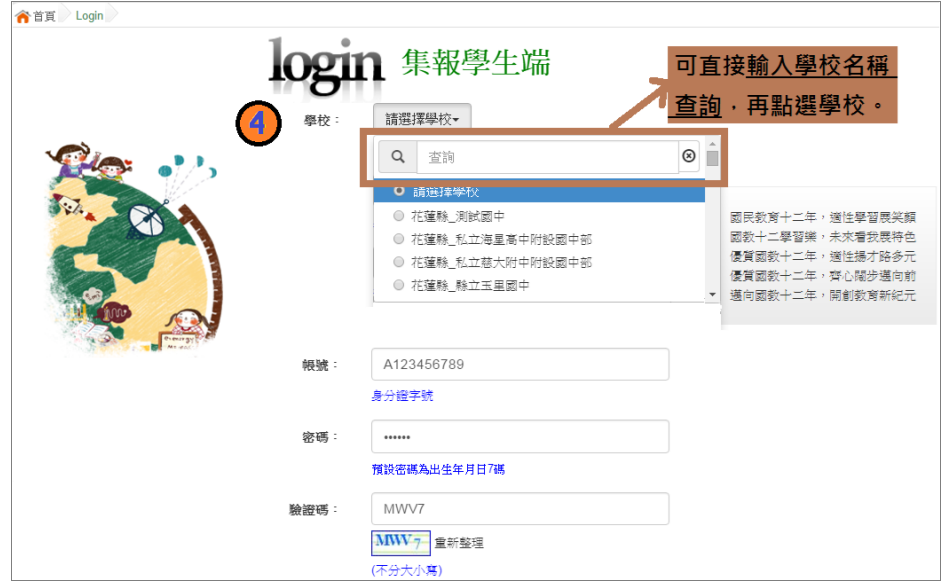

國中學校操作手冊 (學生端)

<span id="page-5-0"></span>**(**二**)** 修改密碼

# \*\*\* 貼心提醒 \*\*\* ● 修改登入密碼,確定儲存後,系統會自動登出,請以新密碼再次登入系統。 **1. 點選【系統管理】裡的【 修改密碼】 2. 原密碼:**輸入原登入密碼。 **新密碼、確認密碼:**輸入要更改的密碼。 **3. 點選「 儲存 」按鈕。**

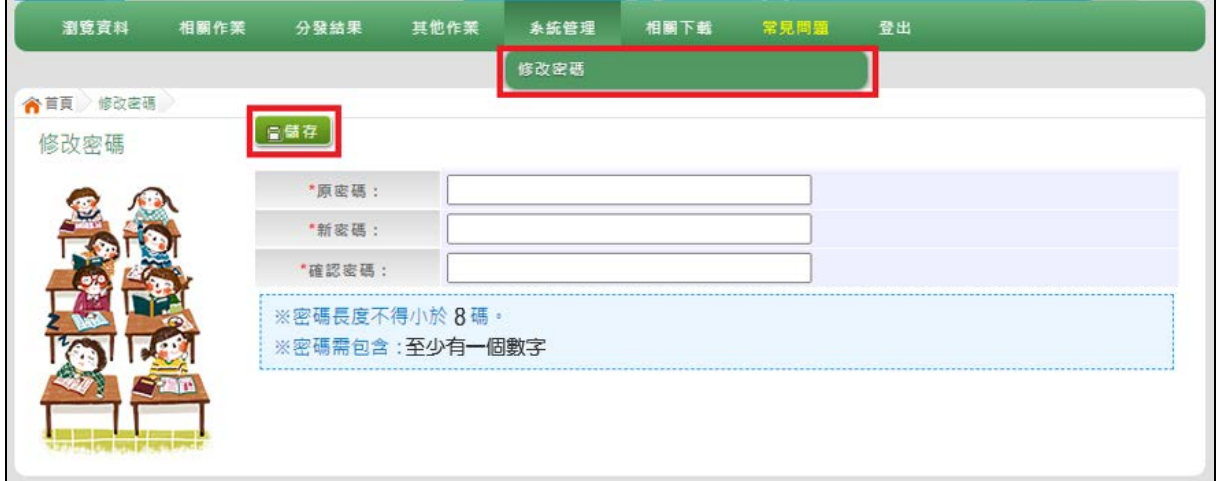

## <span id="page-5-1"></span>**(**三**)** 忘記密碼、清空密碼錯誤次數

當您忘記登入密碼或是密碼輸入錯誤次數已達最大允許錯誤次數時,請洽 詢輔導老師(導師)、國中承辦人員或花蓮區免試入學委員會協助將密碼**還原預 設密碼或是清空錯誤次數**。

基於安全性考量,**當您被還原預設密碼後,請儘速登入並修改密碼,修改 完成系統會自動登出,請再以新密碼登入,始可執行其他功能之操作**。

## <span id="page-6-0"></span>**(**四**)** 資訊安全宣告

- **1. 請先瀏覽過資訊安全宣告的內容**
- **2. 勾選 我已閱讀並接受上述內容** 。
- **3. 點選「 確定送出」按鈕。**

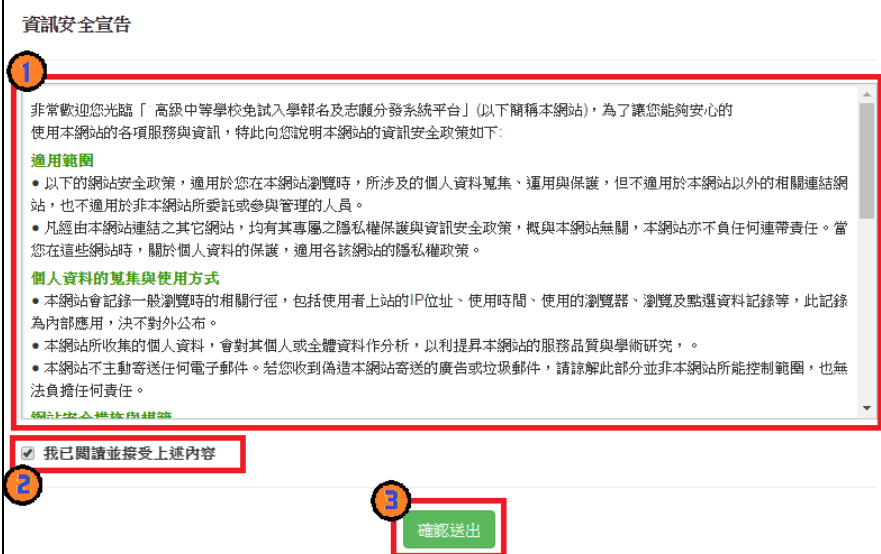

<span id="page-7-0"></span>**二、免試志願選填功能**

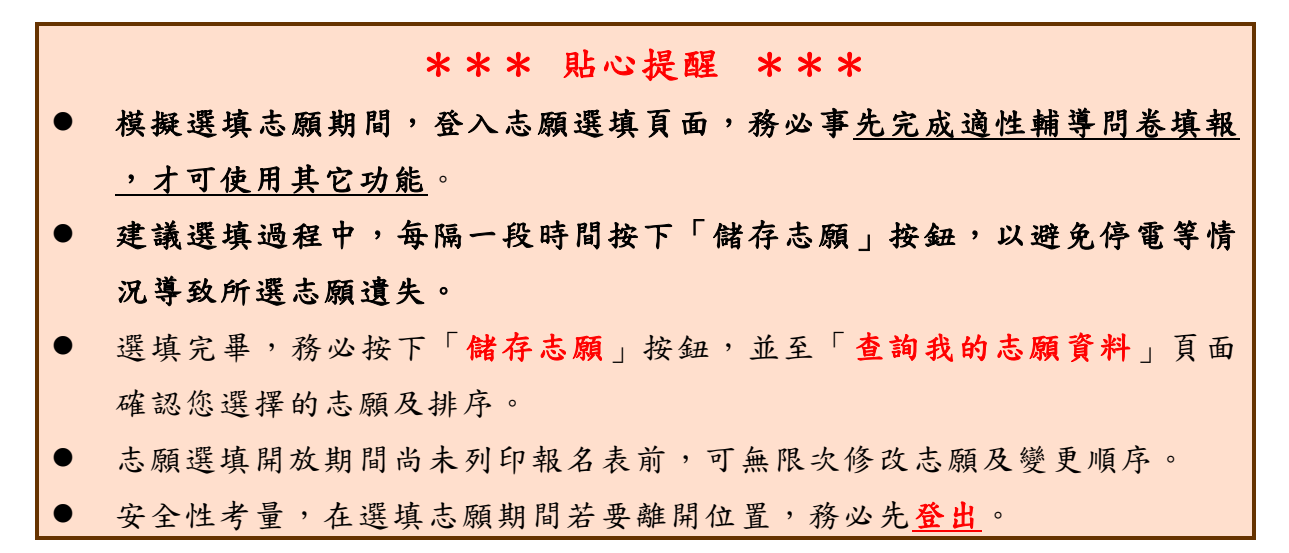

## <span id="page-7-1"></span>**(**一**)** 適性輔導問卷調查

模擬選填志願期間,登入志願選填頁面,**務必事先完成適性輔導問卷填 報,才可進行志願選填 。**

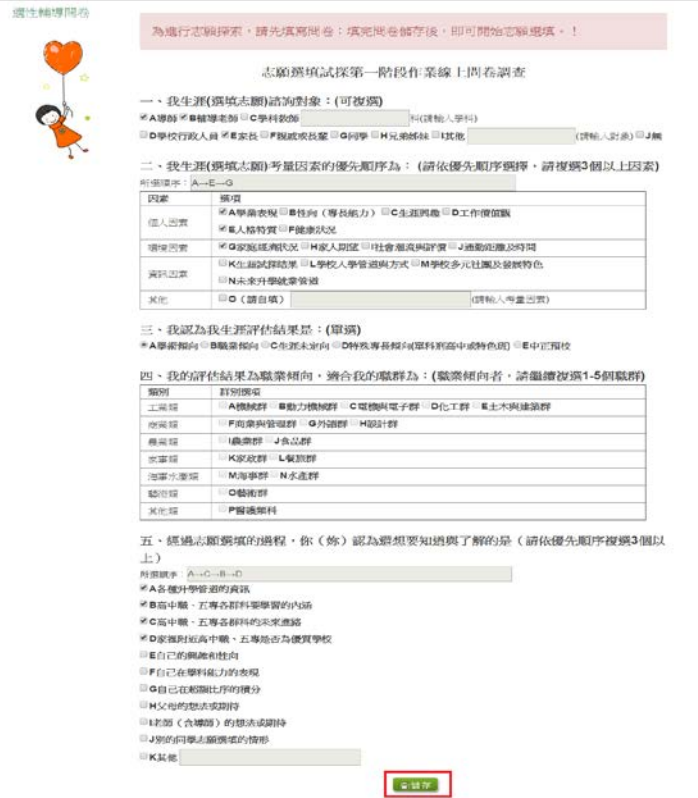

<span id="page-8-0"></span>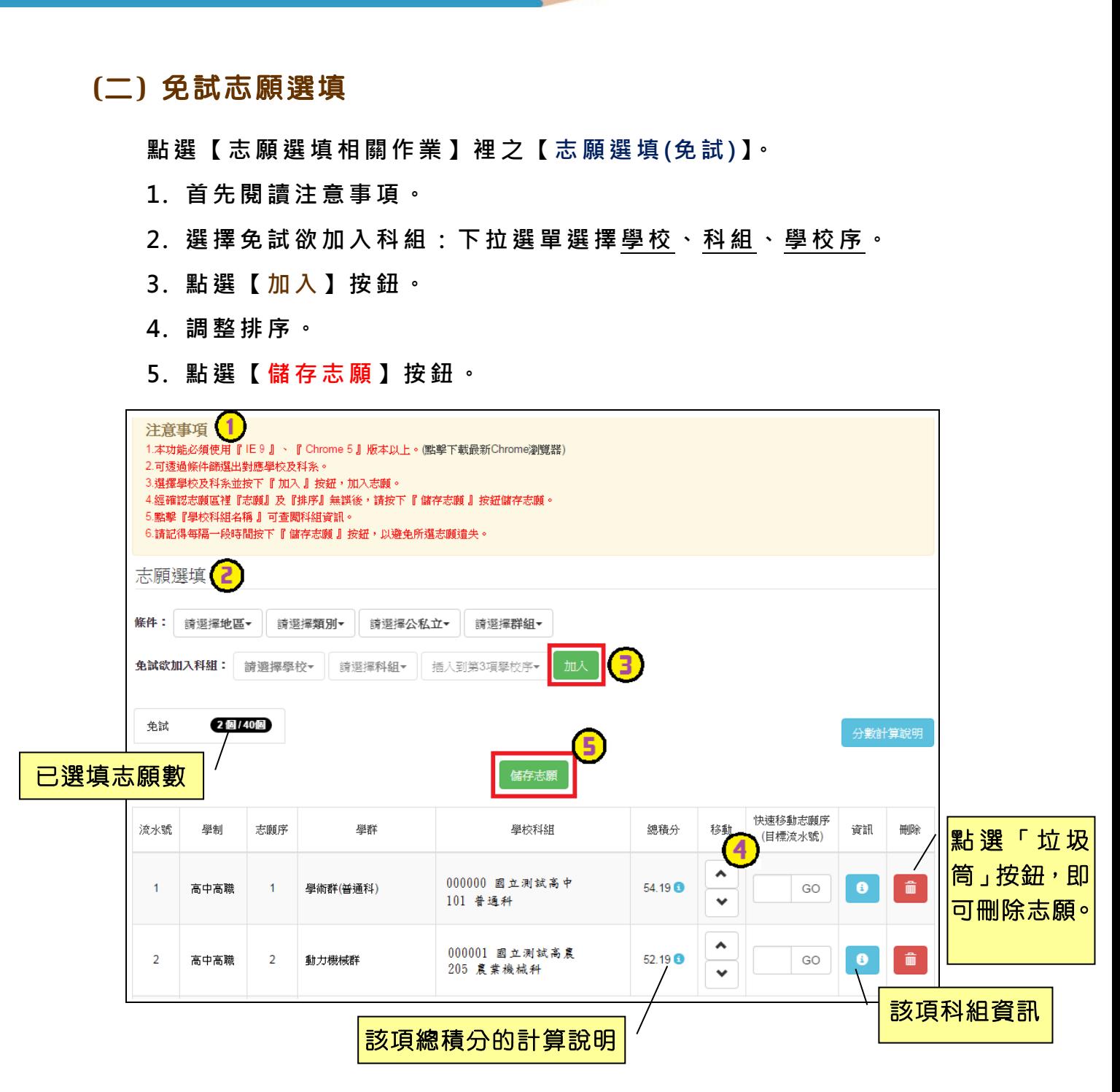

#### ※ 條件篩選功能說明 ※

#### (1) 條件篩選

下拉選單選擇地區、類別、公私立及群組。此時欲加入科組會依您篩選條件 列出符合之學校,請選擇學校,再選擇科組(可一次全選),再選擇插入到第幾 項學校序,再點選【**加入**】按鈕,加入後的學校序會依序遞增。(此時所選志願 僅**暫存**於頁面上,並未儲至系統裡。)

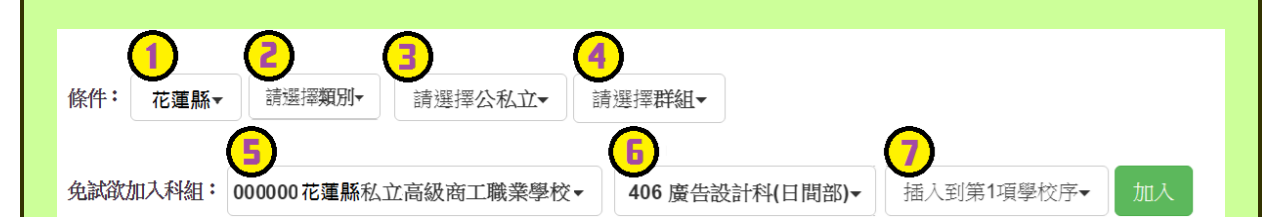

#### (2) 模糊條件篩選

下拉選單選擇地區或類別或公私立或群組。此時欲加入科組會依您篩選條件 列出符合之學校,請選擇學校,再選擇科組(可一次全選),再選擇插入到第幾 項學校序,再點選【**加入**】按鈕,加入後的學校序會依序遞增。(此時所選志願 僅**暫存**於頁面上,並未儲至系統裡。)

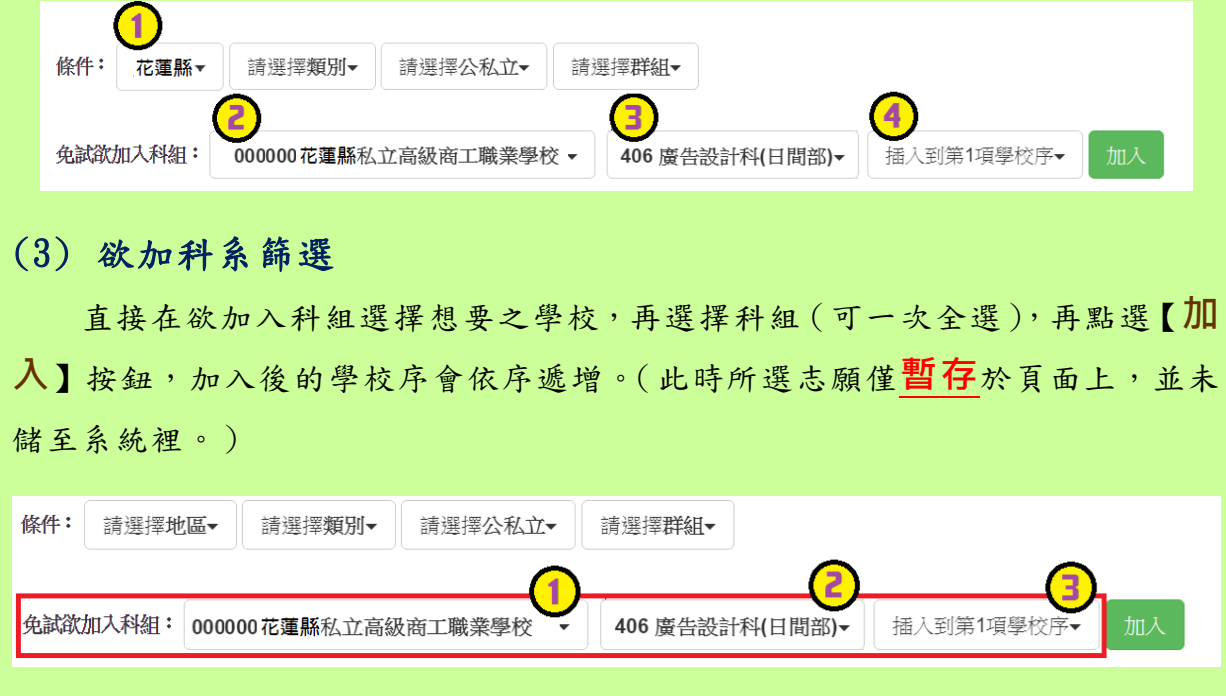

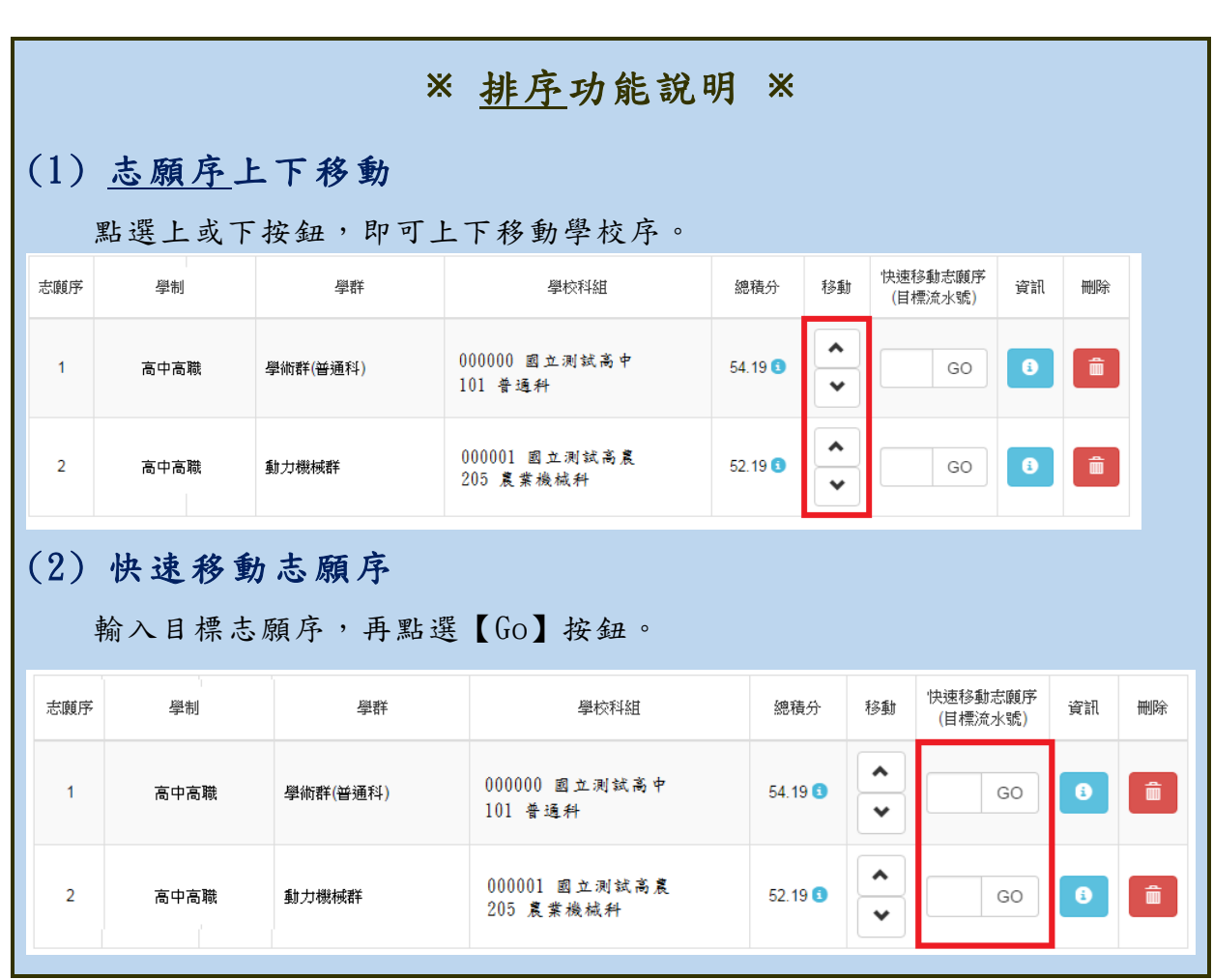

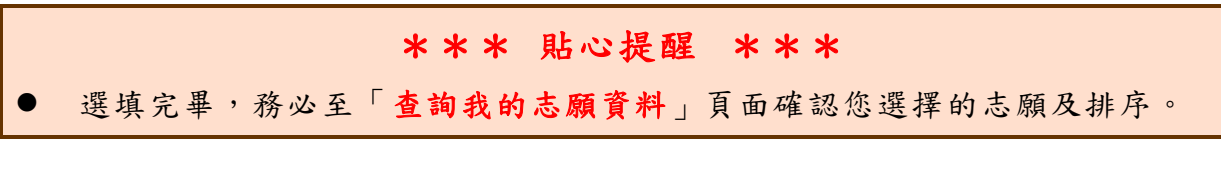

# <span id="page-10-0"></span>**(**三**)** 查詢我的免試志願資料

**點選【志願選填相關作業】裡的【查詢我的志願資料】。**

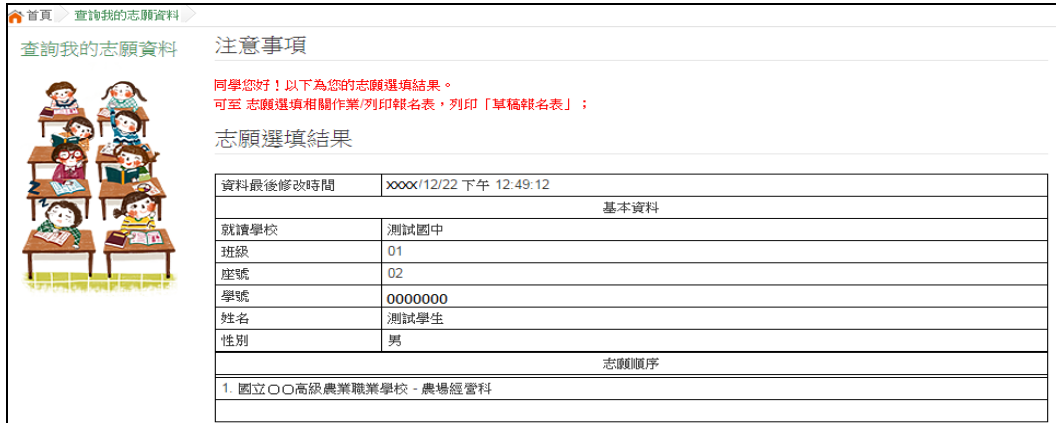